# 공개채용 지원서 작성요령 등 참고자료

### Ⅰ 공고·접수기간 및 접수처

○ 공고: 2021. 6. 14.(월) ~ 6. 21.(월)

○ 서류접수: 2021. 6. 16.(수) ~ 6. 21.(월) 18:00까지

○ 접수처: [http://cnu.korus.kr](http://cnu.korus.kr/)

○ 합격자발표: 2021. 7. 5.(월) 14:00 충남대학교 홈페이지(백마광장-채용/초빙)

### $II$  유의사항

○ 서류제출: 코러스 시스템을 통한 지원서 접수 및 증빙서류 제출(우편, 방문, 이메일 접수 불가)

○ 지원분야: 채용분야별로 중복지원 가능(단, 동일학과(부)의 채용분야에는 3회까지만 지원 가능)

○ 임용취소: 임용예정자 결정 또는 임용 이후라도 제출된 서류에 결함 또는 허위사실 등이 발견되는 경우 임용결정 또는 임용이 취소될 수 있음

○ 기타: 보다 자세한 사항은 공고문 및 채용분야 및 인원 목록 등 자료 확인

## 1. 대외서비스 접속

**- [http://cnu.korus.kr](http://cnu.korus.kr/) 접속**

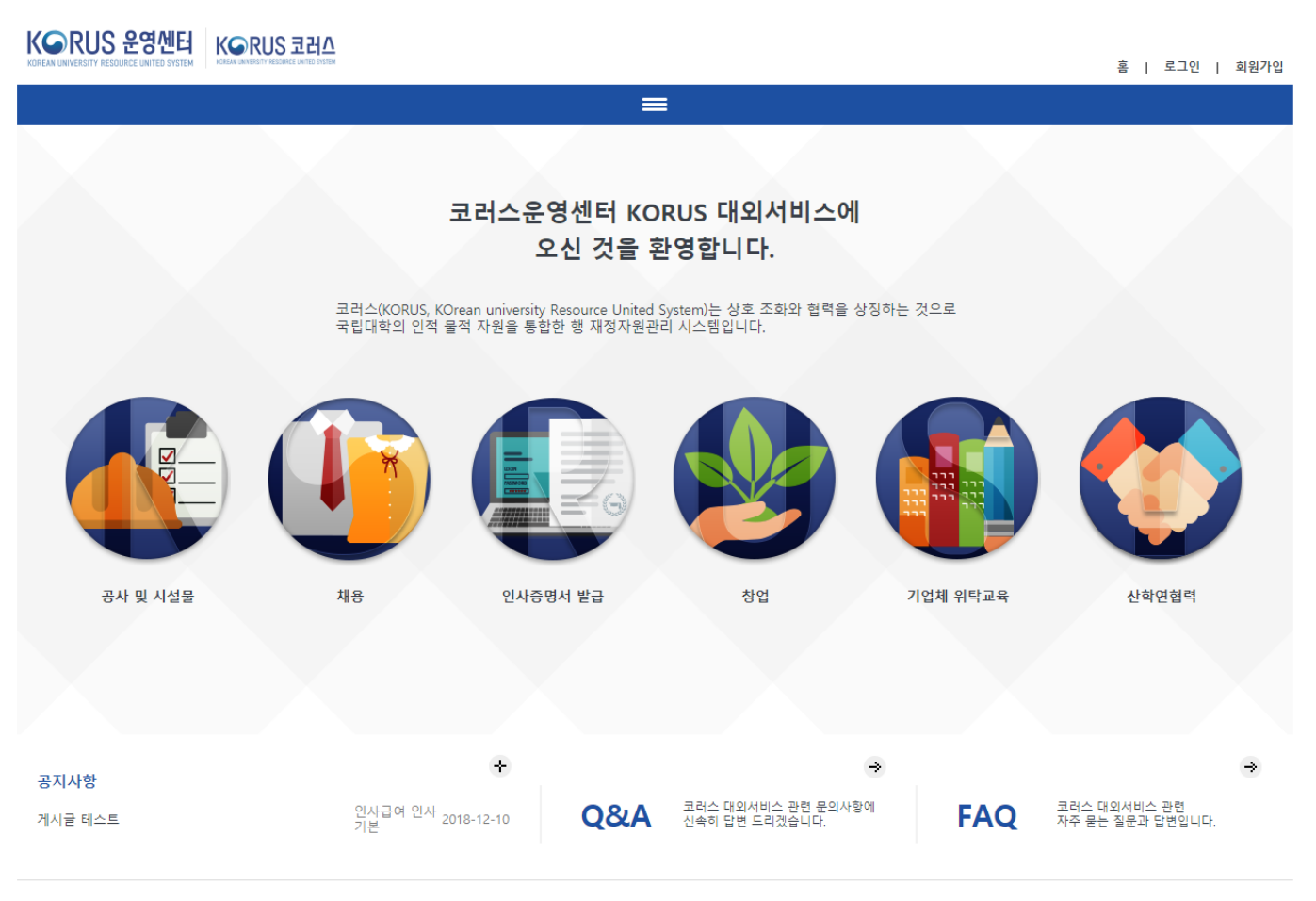

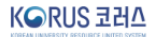

개인정보 처리방침 | 이메일 무단 수집거부 COPYRIGHT © 2017 국립대학 자원관리시스템(KORUS), ALL RIGHTS RESERVED, 코러스 콜센터 : 1522-3982

## 2. 회원가입(1/3)

### **- 우측 상단에 '회원가입' 버튼을 누른다.**

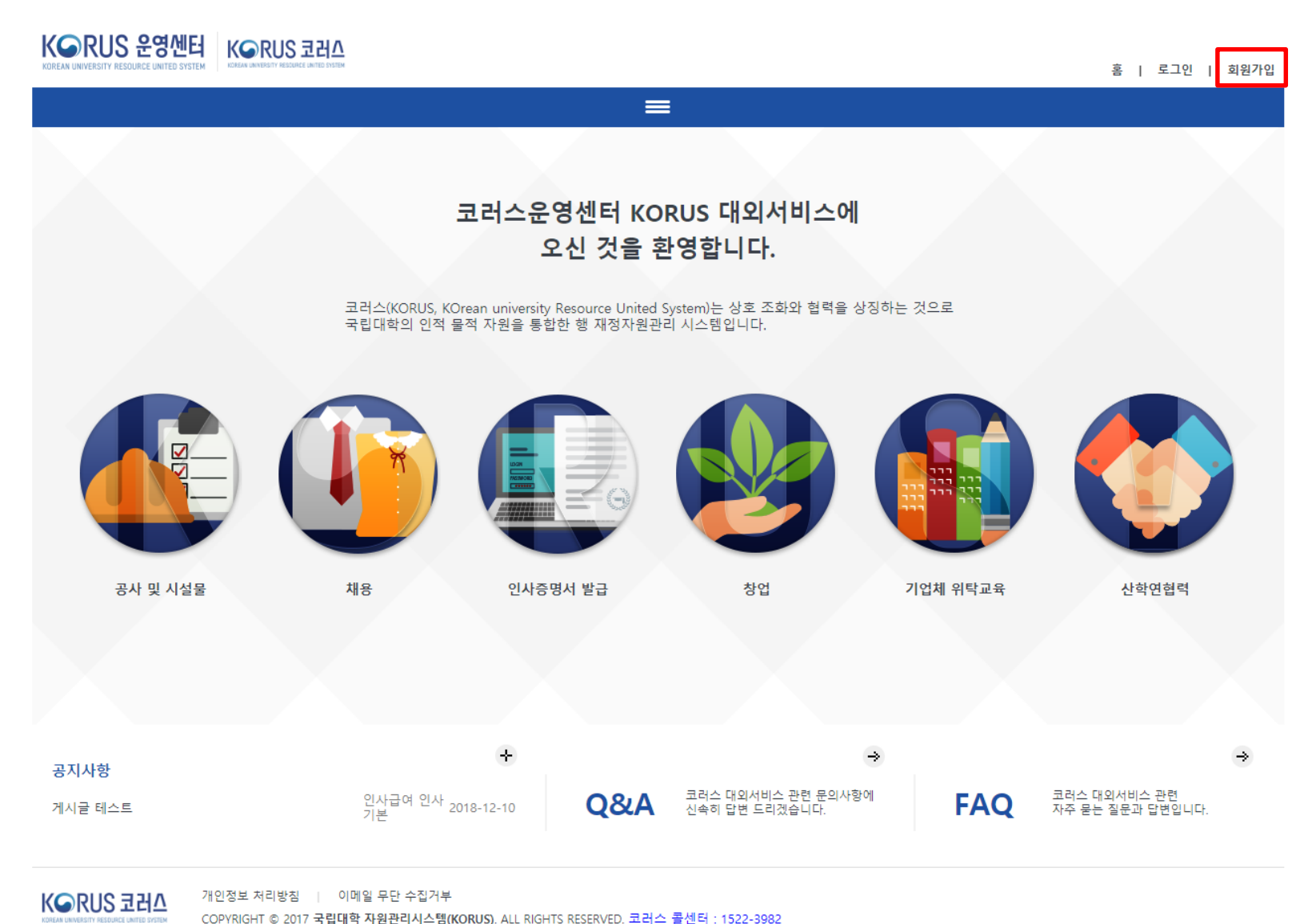

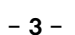

## 2. 회원가입(2/3)

### **- 약관동의 체크 후 동의함 버튼을 누르고 휴대폰 인증을 한다.**

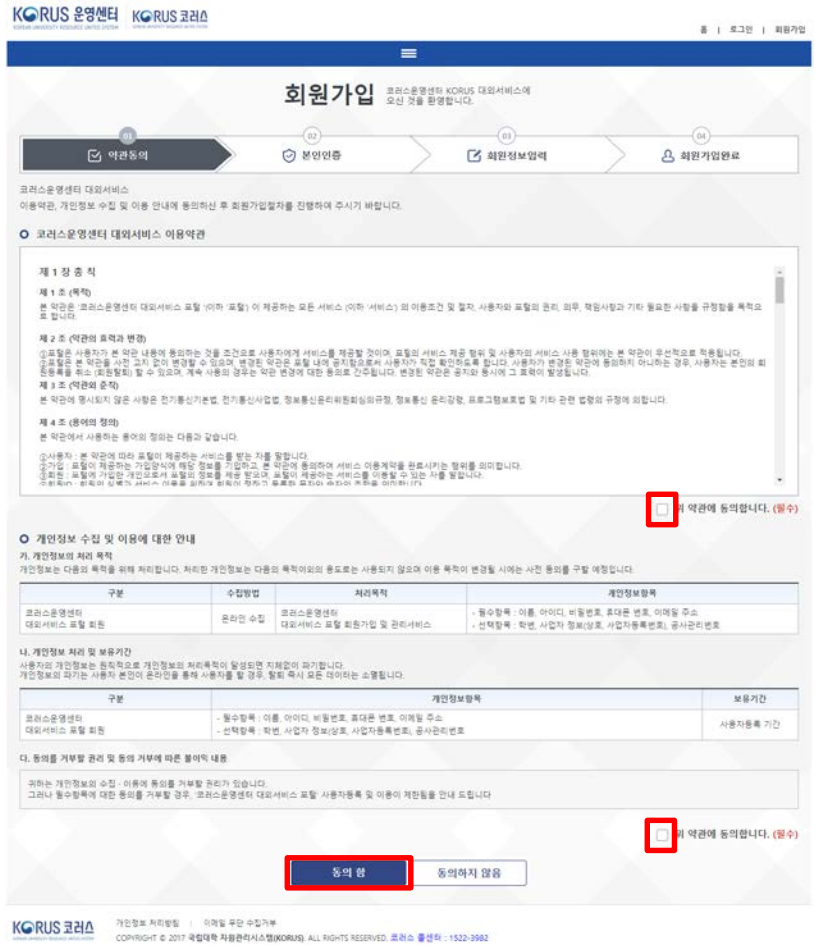

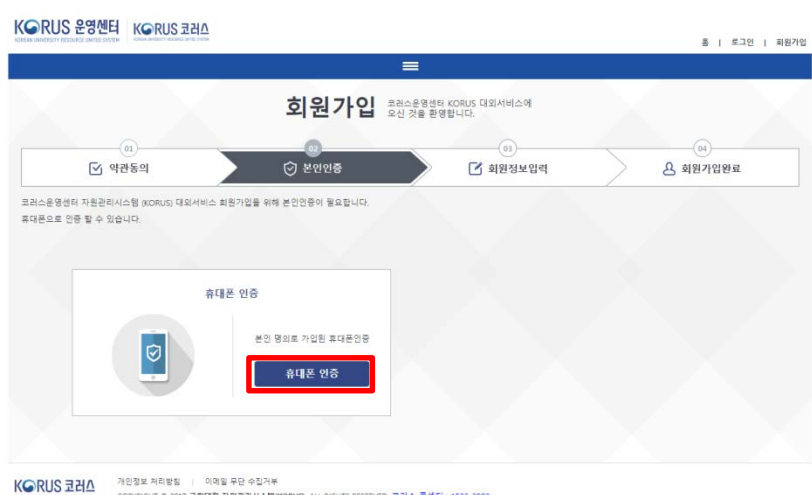

- - COPYRIGHT © 2017 국립대학 자원관리시스템(KORUS), ALL RIGHTS RESERVED, 코러스 롤센터 : 1522-3982

## 2. 회원가입(3/3)

- **기본정보를 입력하고 가입버튼을 누른다.**

- **가입완료화면에서 로그인 버튼을 누른다.**

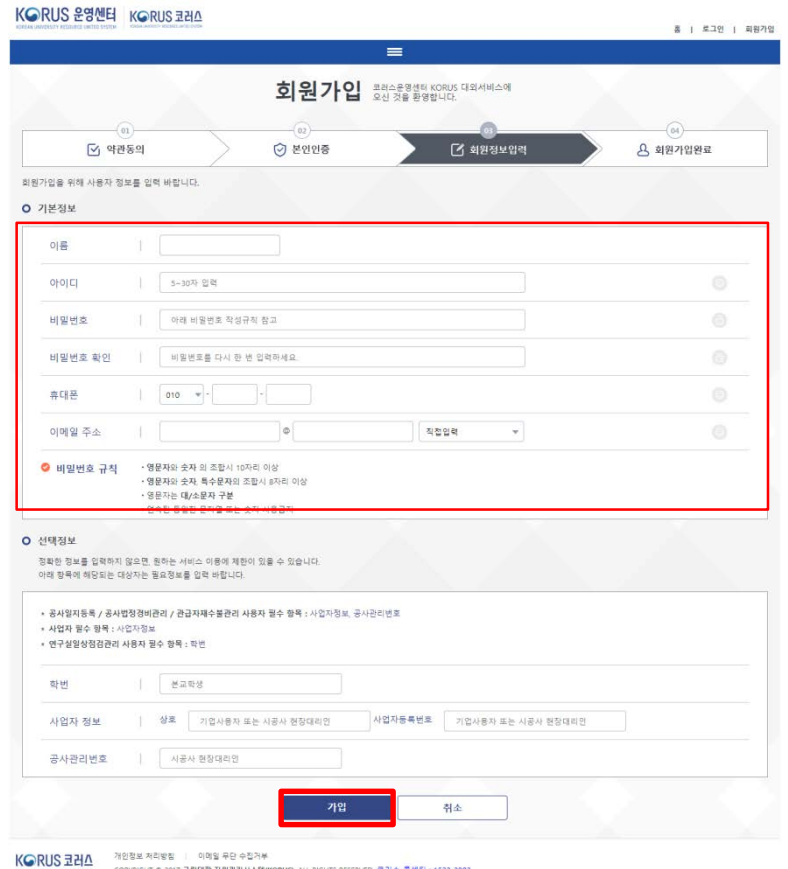

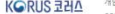

COPYRIGHT © 2017 국립대학 자원관리시스템(KORUS) ALL RIGHTS RESERVED, 코러스 플센터 : 1522-3982

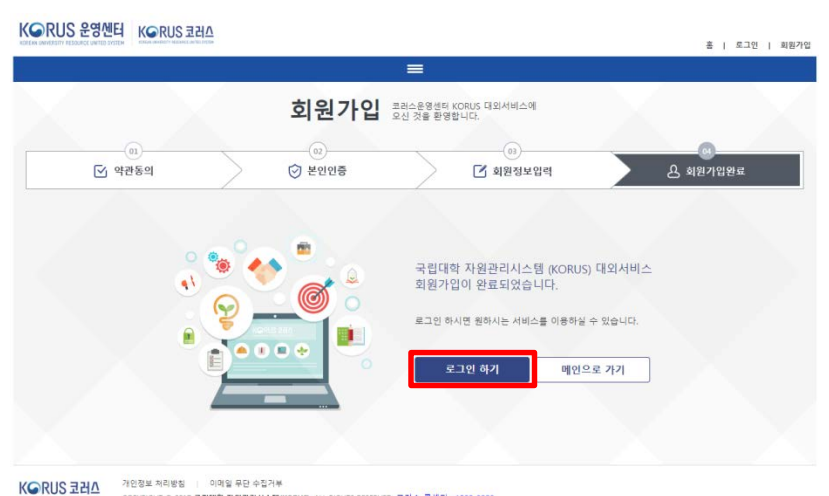

.<br>COPYRIGHT © 2017 국립대학 자원관리시스템(KORUS), ALL RIGHTS RESERVED, 코러스 콜센터 : 1522-3982

## 3. 로그인

### **- 아이디와 비밀번호를 입력 후 로그인한다.**

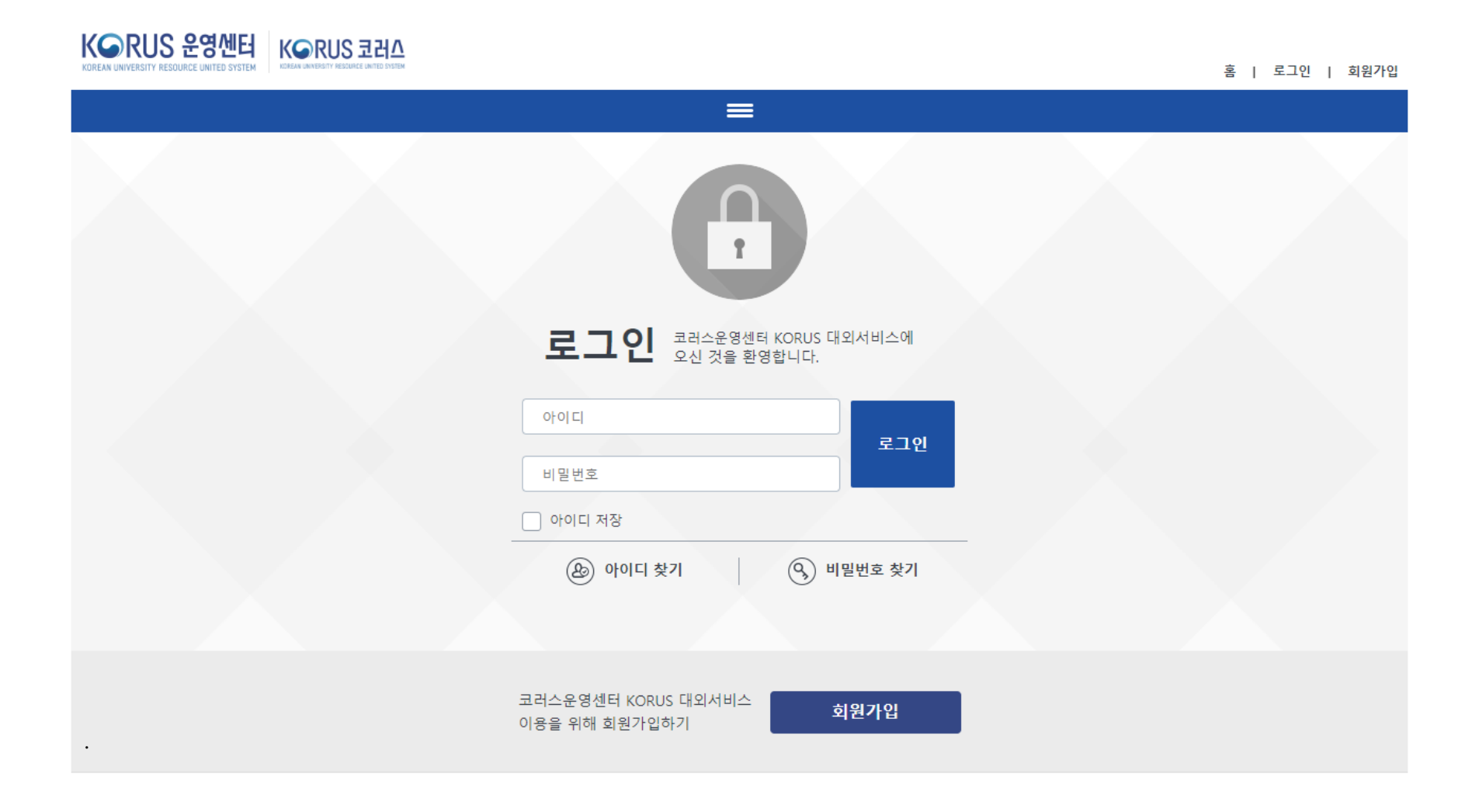

## 4. 채용분야등록 메뉴

- **상단의 '채용'메뉴에서 '채용분야등록'을 누르거나**
- **중앙의 '채용'메뉴에서 '채용분야등록'을 누른다.**

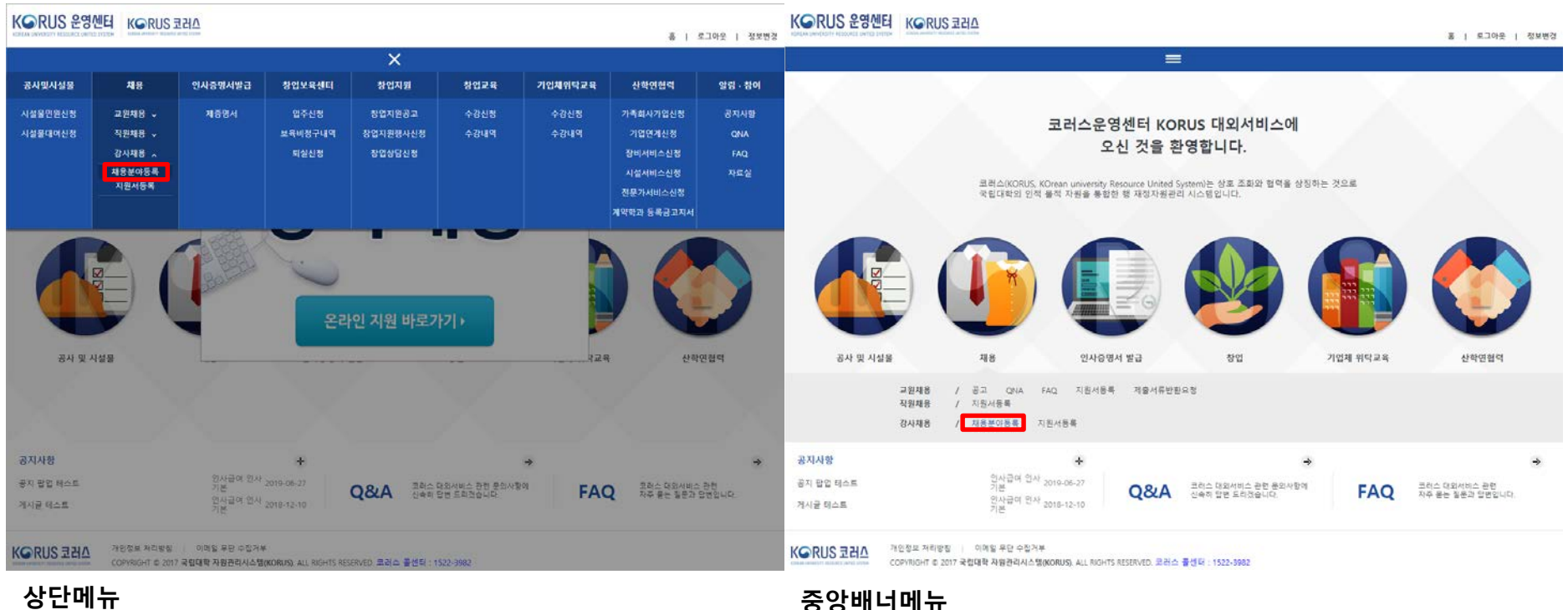

## 5. 공고내용,채용분야 확인(1/2)

- **채용년도를 '2021'으로 설정 후 조회 버튼을 누른다.**
- **채용정보 목록에서 '(겸임 1차) 2021학년도 제2학기 충남대학교 겸임교원 공개채용'선택 후 확인 버튼을 누른다.**

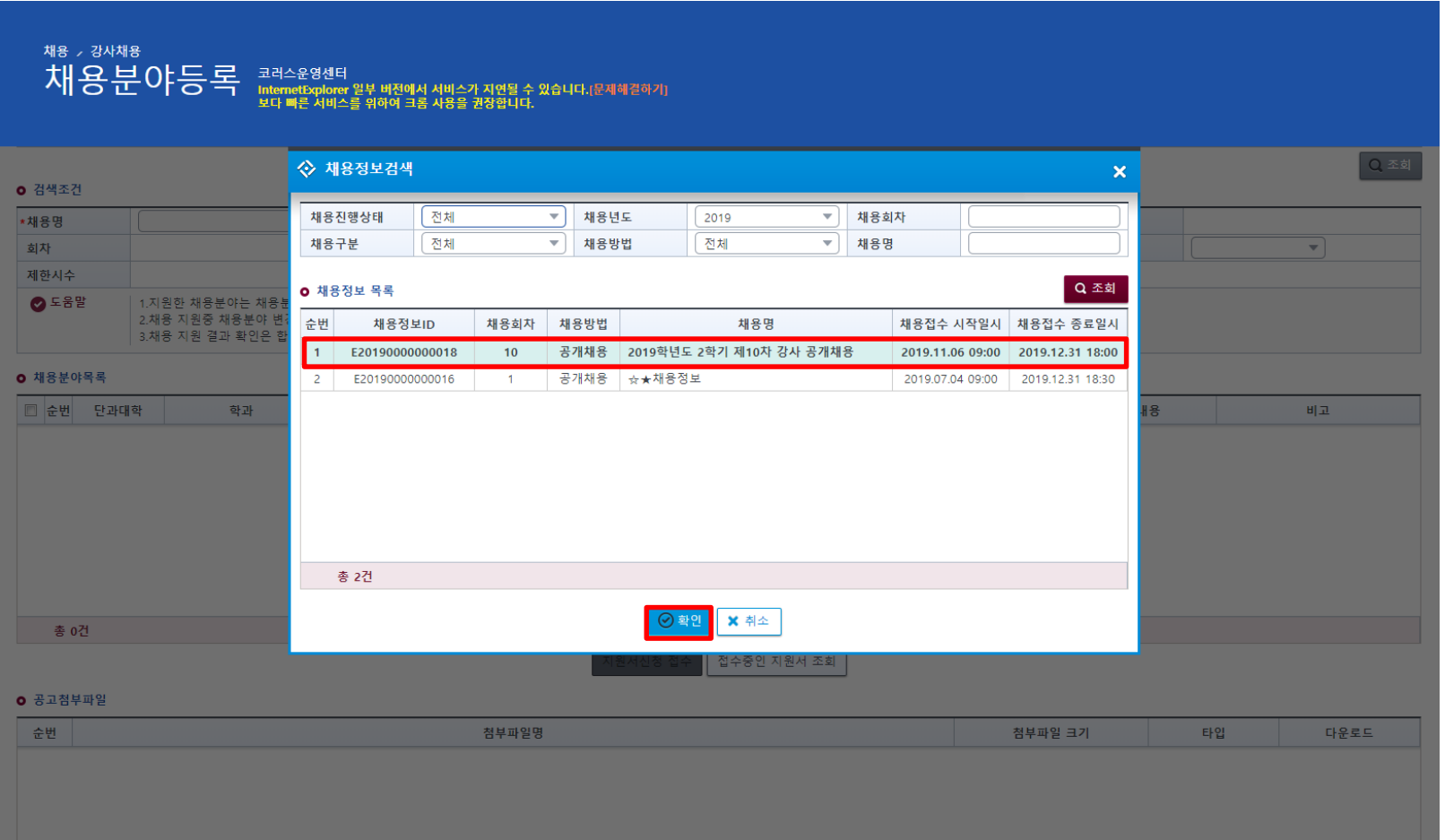

### 5. 공고내용,채용분야 확인(2/2)

- **채용분야목록을 확인한다.(기본적으로 전체 채용분야가 조회됨)**
- **하단의 '공고내용' 및 '공고첨부파일'을 확인한다.**

### **o** 검색조건

Q 조회

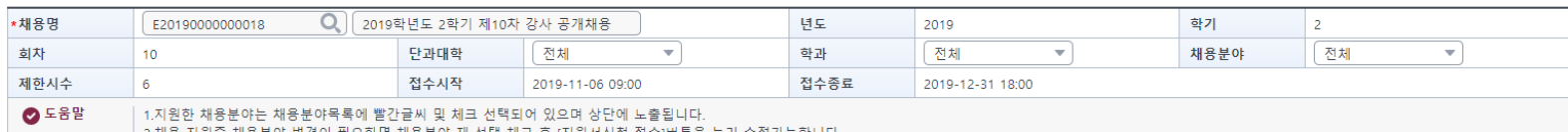

3.채용 지원 결과 확인은 합격자 발표기간에 채용정보를 조회후 [접수중인 지원서 조회]버튼을 눌러 확인이 가능합니다.

#### **o** 채용분야목록

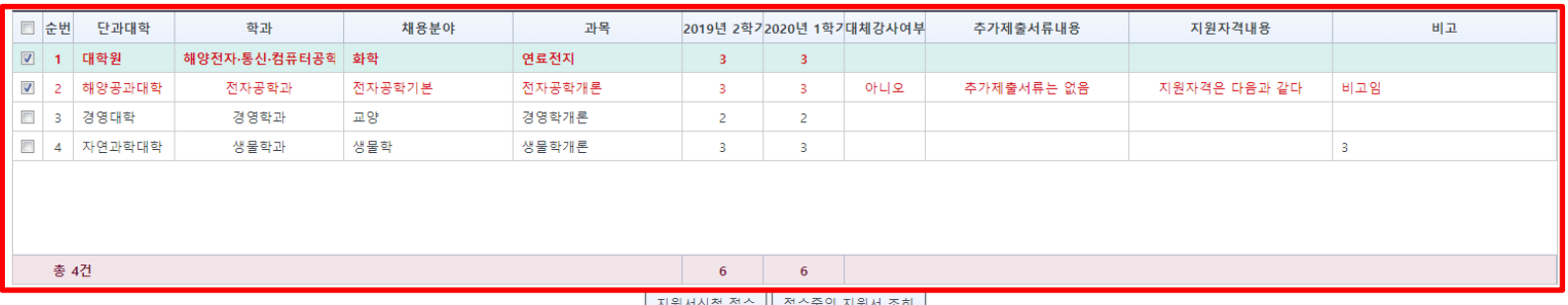

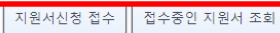

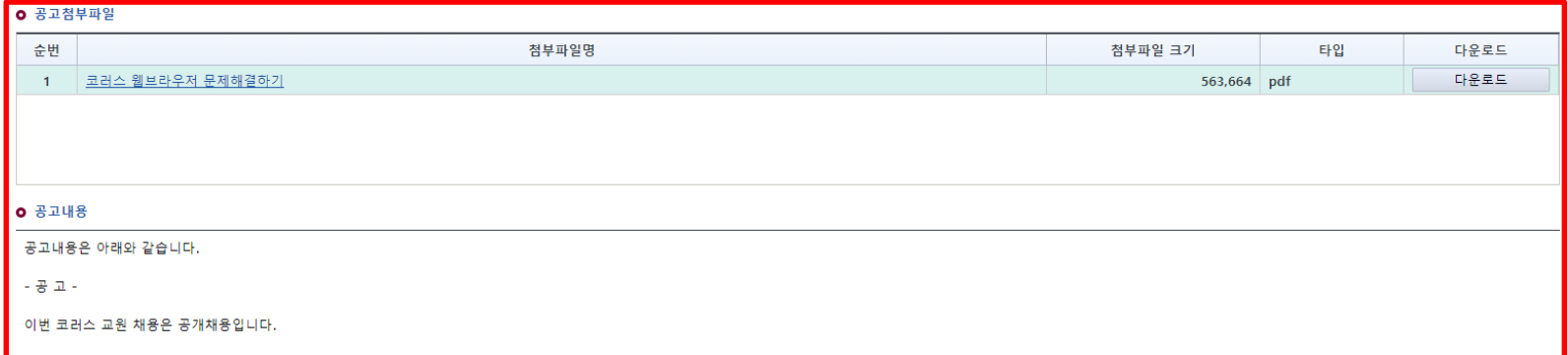

## 6. 지원서신청 접수(1/7)

채용 , 강사채용

제품 기술자체를<br>지나 용분 야등록 InternetExplorer 일부 버전에서 서비스가 지연될 수 있습니다. 문제해결하기<br>보다 빠른 서비스를 위하여 크롬 사랑을 관장합니다.

2) Q 조회

#### **o** 검색조건

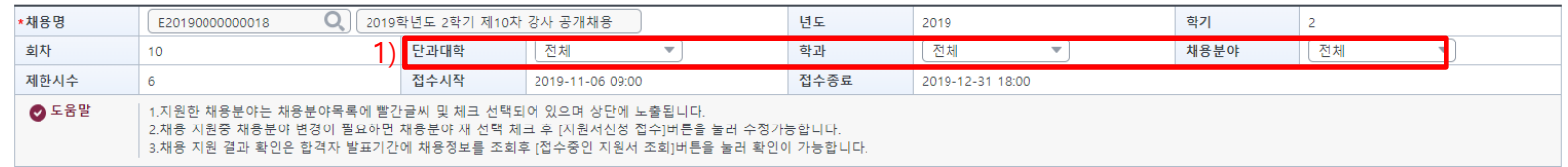

#### **o** 채용분야목록

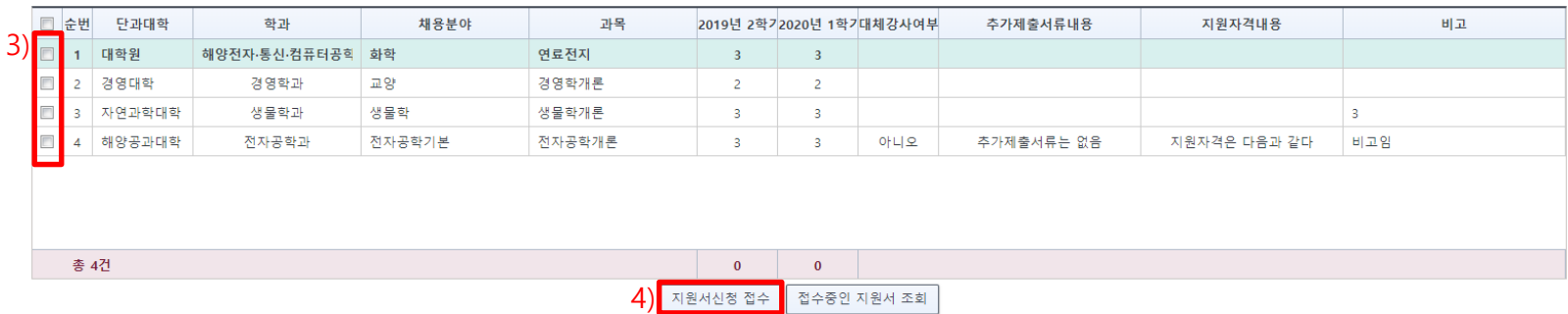

#### **0** 공고첨부파일

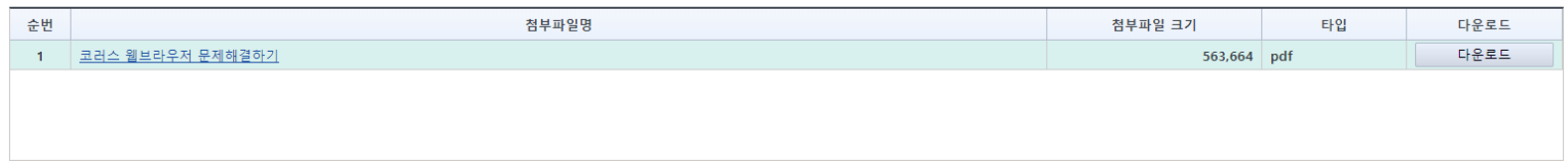

**1) 지원하고자 하는 단과대학, 학과, 채용분야 등을 설정한다. 2) 조회버튼을 누른다.**

**3) 지원하고자 하는 채용분야를 체크해서 선택한다.**

**4) 지원서신청접수버튼을 누른다.**

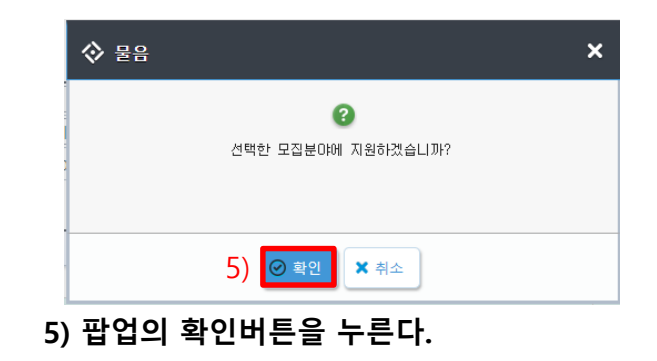

## 6. 지원서신청 접수(2/7)

채용 , 강사채용

채용분야등록 **बे**सेंड संस्था

ㅡ .ㅡ.ㅠ<br>InternetExplorer 일부 버전에서 서비스가 지연될 수 있습니다.[문제혜결하기]<br>보다 빠른 서비스를 위하여 크롬 사용을 권장합니다.

#### **ㅇ** 수집 및 이용에 대한 안내

### 개인정보의 수집 · 이용 · 제공에 관한 동의서 본인은 「개인정보보호법」 제15조, 제23조 및 제24조에 따른 개인정보 수집 · 이용과 관련하여 다음의 사항을 고지받았음을 확인하며 본인의 개인정보를 수집 · 이용하는 것에 동의합니다. 1. 개인정보의 수집 · 이용 (1) 수집 · 이용 목적 - 강사 신규채용 - 개인, 가족 등 인적 제반 사항 (2) 수집정보 - 강사 신규채용 - 개인, 가족 등 인적 제반사항 (3) 보유 · 이용기간 - 수집된 개인정보는 채용 업무 이외의 다른 목적에는 사용되지 않으며, 개인정보 보유기간의 경과, 처리목적 달성 등 개인정보가 불필요하게 되었을 때에는 지체없이 해당 개인정보를 파기 함 - 다만, 한경대학교가 정한 보유기간이 있는 경우에는 보유기간 종료시까지 (4) 동의하지 않는 경우의 처리 - 지원자는 개인정보 보호법 제15조 제2항 제4호에 따라 개인정보를 수집 및 이용에 관하여 거부할 수 있으며, 동의 거부에 따른 응시원서 접수 제한 등 불이익이 있을 수 있음 2. 고유식별정보 수집 · 이용 (1) 고유식별정보 항목 : 성명, 생년월일, 주민등록번호, 주소, 연락처, 근무경력, 가족사항, 학력사항 등 (2) 수집 · 이용 목적 : 전임교원 신규채용 및 교원인사 업무 등 3. 민감정보 수집 · 이용 (1) 민감정보 항목 : 성명, 생년윌일, 주민등록번호, 주소, 연락처, 근무경력, 가족사항, 학력사항 등 (2) 수집 · 이용 목적 : 전임교원 신규채용 및 교원인사 업무 등  $\blacksquare$ 위 약관에 동의 합니다. **0** 개인정보동의 ■ 위 약관 전체선택 합니다.

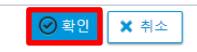

**1) 약관동의 체크를 한다. 2) 확인 버튼을 누른다.**

6. 지원서신청 접수(3/7)

### **- 지원자 유의사항을 확인한다.**

채용 , 강사채용 지원서등록 콜스운영센터 코리스 대외세비스에

#### **○** 지원서 정보

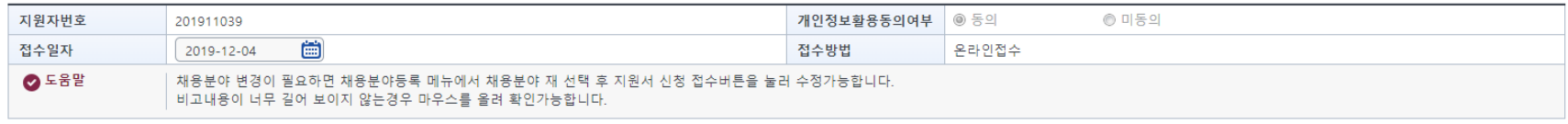

#### **o** 채용분야

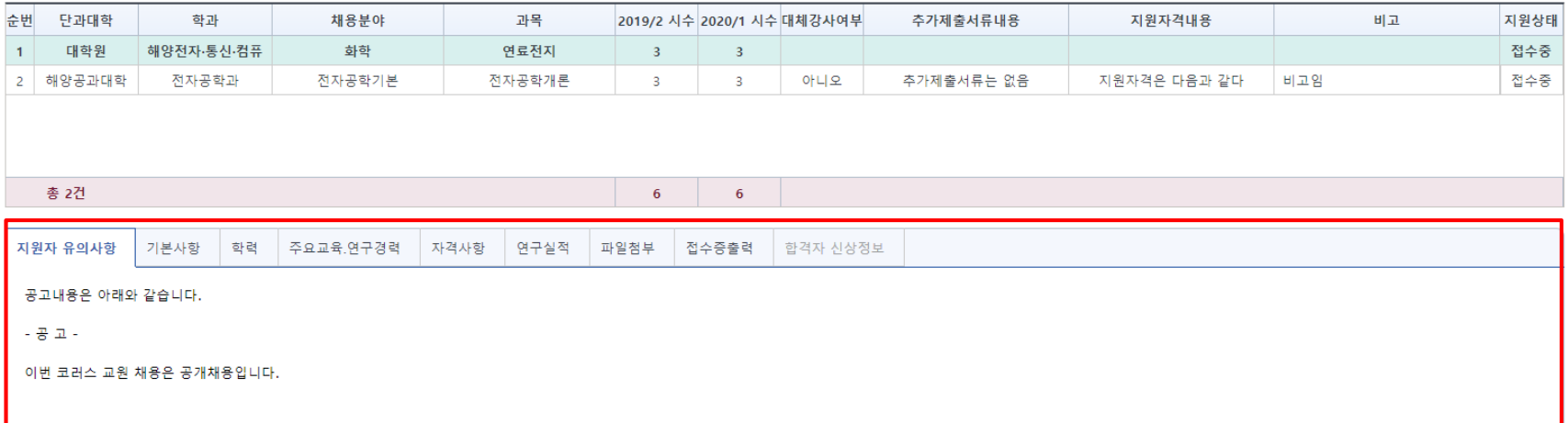

6. 지원서신청 접수(4/7)

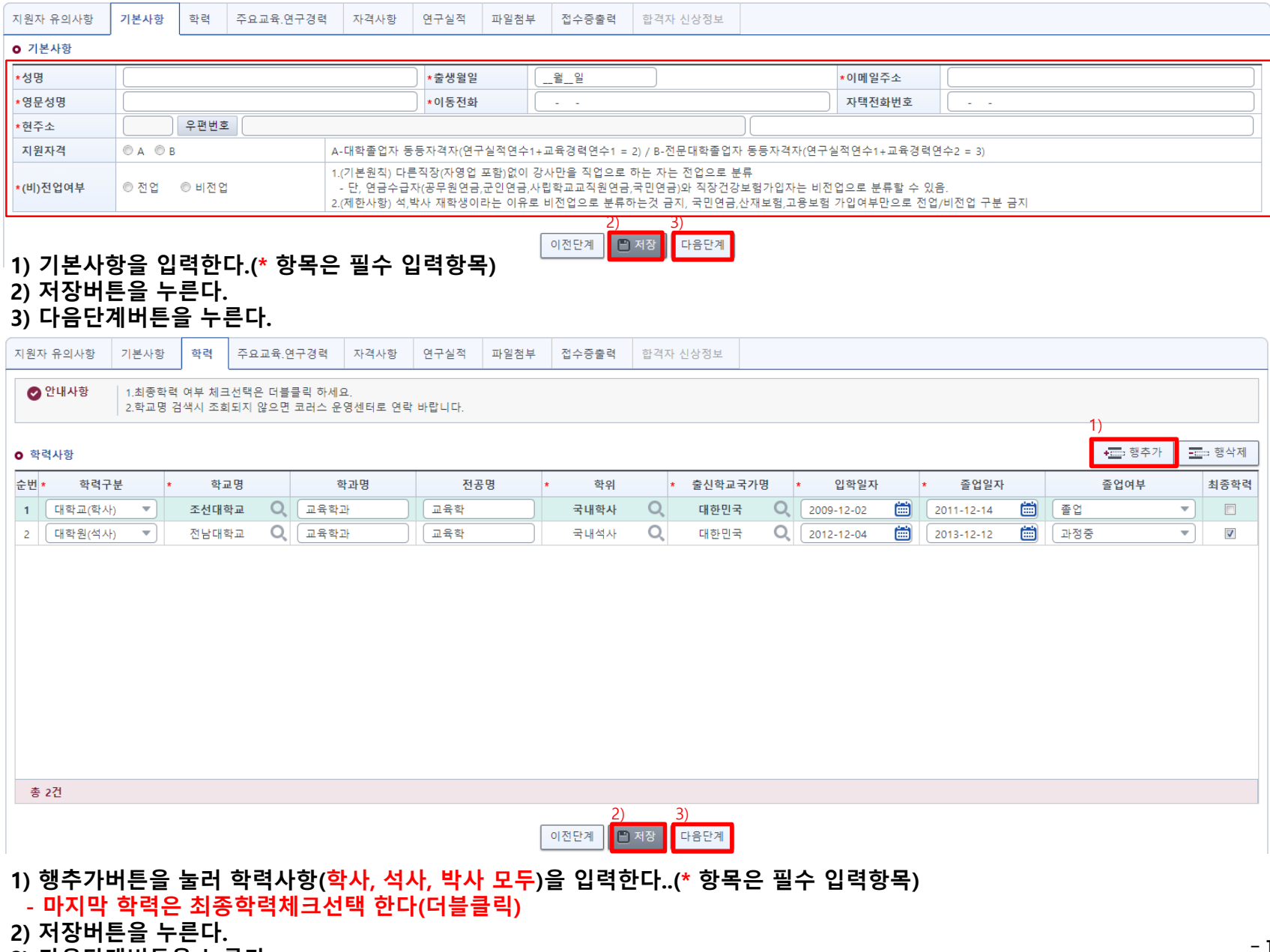

**3) 다음단계버튼을 누른다.**

- $-14-$
- **2) 저장버튼을 누른다. 3) 다음단계버튼을 누른다.**
- 총 1건  $2)$  3) 이전단계 □ 저장 <mark>· 다음단계</mark> 지원자 유의사항 기본사항 학력 주요교육 연구경력 자격사항 연구실적 파일첨부 접수증출력 합격자 신상정보 1) - 행추가 **Em** 행삭제 순번 \* 자격명  $\mathbf{x}$ 자격취득일자 자격유효일자 시행기관명 비고 총 0건  $2)$  3) .<br><mark>이전단계 <mark>이</mark> 저장 <mark>. 다음단계</mark></mark> **1) 행추가버튼을 눌러 입력사항(자격증은 모집분야별로 요구한 경우만 업로드)를 입력한다. (\* 항목은 필수 입력항목)**
- 지원자 유의사항 기본사항 학력 주요교육.연구경력 자격사항 연구실적 파일첨부 접수증출력 합격자 신상정보 1) - 한 행추가 三つ 행삭제 **o** 경력사항 순번 \* 경력구분 소속기관명 근무시작일 근무종료일  $\star$ 근무부서명 직위 경력사항  $\star$  $\overline{\phantom{0}}$ Ò 曲  $1$  $\sim$   $\sim$  $\omega_{\rm{max}}$

## 6. 지원서신청 접수(6/7)

![](_page_14_Picture_125.jpeg)

- 6. 지원서신청 접수(7/7)
	- **- 지원완료**

![](_page_15_Picture_76.jpeg)

- **2) 확인버튼을 누른다.**
- **3) 지원서/접수증을 출력한다.(지원완료 한 경우에 출력버튼 활성화)**
- **- 지원취소**
	- **1) 지원취소 버튼을 누른다.**

![](_page_15_Picture_77.jpeg)

**2) 확인버튼을 누른다.**

**\* 지원취소 하면 지원한 모든 정보와 첨부파일이 삭제 복구되지 않음**

### 7. 지원서, 접수증 서식

강사 임용 지원서

![](_page_16_Picture_54.jpeg)

#### 1. 인적사항

![](_page_16_Picture_55.jpeg)

#### 2. 주요학력사항

![](_page_16_Picture_56.jpeg)

#### 3. 자격사항

![](_page_16_Picture_57.jpeg)

#### 4. 주요교육 · 연구경력

![](_page_16_Picture_58.jpeg)

#### 5. 주요연구실적(최근 5년간)

![](_page_16_Picture_59.jpeg)

### 접 수 증

#### 2019학년도 코러스운영센터 2차 강사채용 공개채용

![](_page_16_Picture_60.jpeg)

첨부: 교육 · 연구영역 · 연구실적 증빙자료 사본 각 1부

위 사항은 사실과 다툼이 없음을 확인합니다. 2019년 07월 03일

### ※ 추가1. 작성중인 지원서 조회

### **작성중인 지원서 내용을 조회 수정이 필요한 경우 - 지원완료 지원서는 수정이 불가**

채용 , 강사채용

세종 */ 영사제*종<br>大| 용분야등록 - 코러스윤영센터<br>보다 빠른 서비스를 위하여 크롬 사람을 관장합니다.

#### **o** 검색조건

 $Q$  조회

![](_page_17_Picture_79.jpeg)

#### **0** 채용분야목록

![](_page_17_Picture_80.jpeg)

#### **ㅇ 공고첨부파일**

![](_page_17_Picture_81.jpeg)

### **1) 조회 시 지원중 혹은 지원완료한 채용분야가 체크선택 되어 빨간 글씨로 표시된다.**

- **2) 접수중인 지원서 조회 버튼을 누른다.**
- **3) 지원서 등록 페이지로 이동한다.**

### ※ 추가2. 지원자 지원중 채용분야 수정 **지원중 채용분야 변경이나 추가 채용분야 지원이 필요한 경우 - 지원완료 지원서는 수정이 불가**

![](_page_18_Picture_1.jpeg)

채용분야등록 코러스윤영센터<br>제용분야등록 **htternettspilorer 일부 버전에서 서비스가 지연될 수 있습니다.** 문제해결하기)

#### **o** 검색조건

 $Q$  조회

![](_page_18_Picture_95.jpeg)

#### **o** 채용분야목록

![](_page_18_Picture_96.jpeg)

#### **ㅇ 공고첨부파일**

![](_page_18_Picture_97.jpeg)

**1) 수정 하고자 하는 채용분야를 선택한다.**

- **2) 지원서신청 접수버튼을 누른다.**
- **3) 약관동의 페이지로 이동한다.**
- **4) 약관동의 후 지원서 등록 페이지로 이동한다.**
	- **- 기존 작성중인 데이터가 조회된다.**